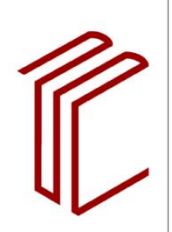

**UNIVERSITÄTSBIBLIOTHEK** 

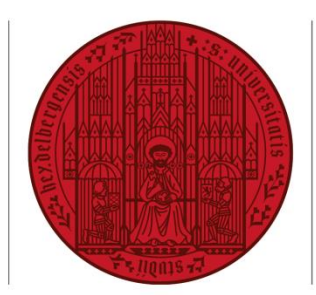

## **UNIVERSITÄT HEIDELBERG** ZUKUNFT **SEIT 1386**

# **ANLEITUNG ZUR ERSTELLUNG EIGENER ZITIERSTILE IN ENDNOTE**

Stand: 22.11.2021

Martina Trognitz Benno Homann Christiane Hirschberg

Grundlegend überarbeitet durch: Joscha Stadler Verena Müller

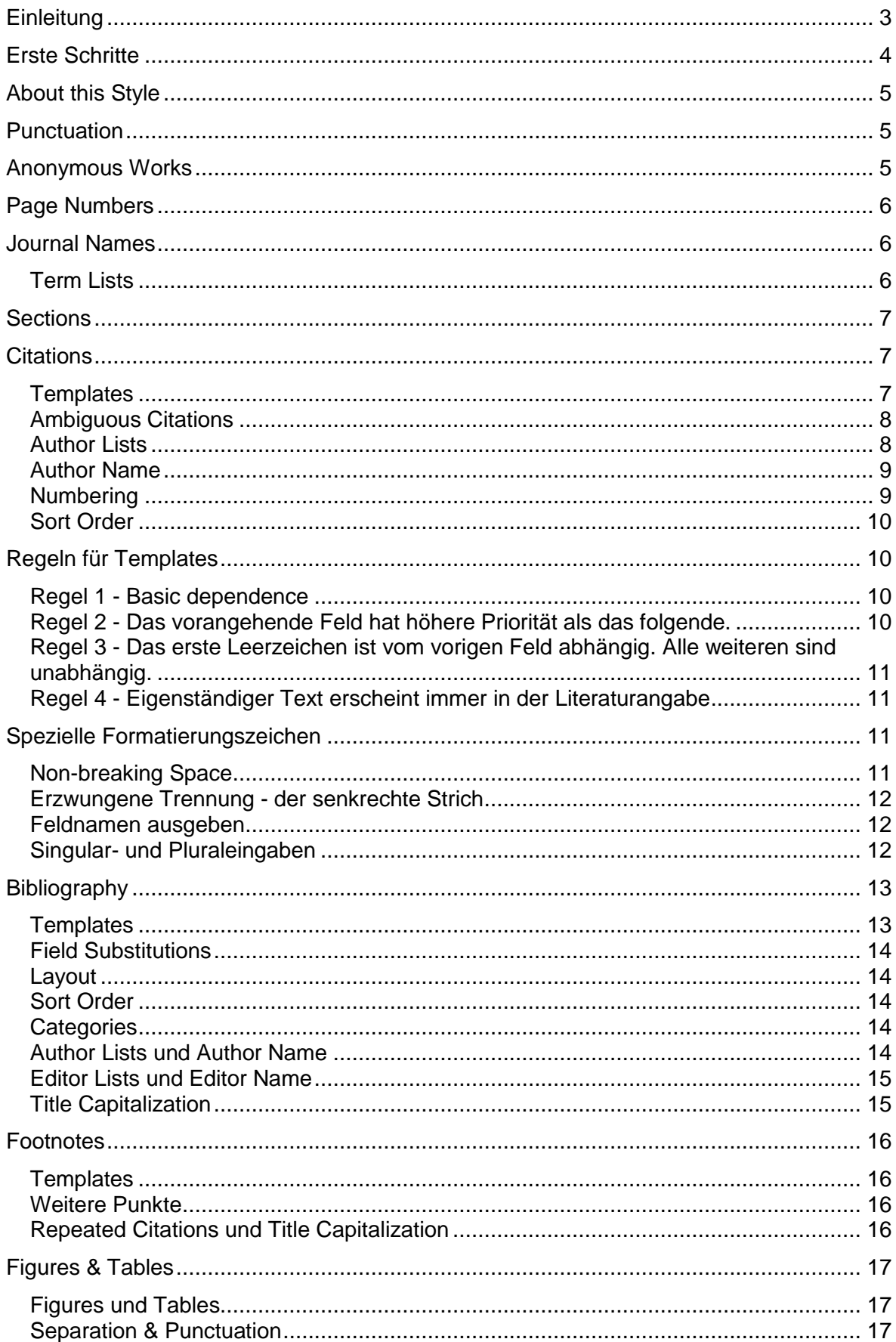

## <span id="page-2-0"></span>**Einleitung**

Viele Studierende machen die Erfahrung, dass in unterschiedlichen Instituten oder sogar bei verschiedenen Professorinnen und Professoren eines Instituts ganz unterschiedliche Zitierstile für wissenschaftliche Arbeiten gelten. Die einen legen Wert darauf, dass beispielsweise das Erscheinungsjahr am Ende des Zitats aufgeführt wird, die anderen wiederum möchten das Erscheinungsjahr direkt nach dem Autor sehen. In einigen Disziplinen gibt es wiederum feste Zitiervorschriften, die sich beispielsweise an dem Zitierstil bestimmter wissenschaftlicher Zeitschriften orientieren.

Die geschilderte Vielfalt macht deutlich, wie wichtig es ist, einen Überblick über die Zitierstile zu behalten. Zum Glück muss man die Zitierregeln heutzutage nicht mehr auswendig lernen. Seitdem es Literaturverwaltungsprogramme wie EndNote gibt, lassen sich Zitierstile fast mühelos einstellen, sortieren und mittels einer Verknüpfung zu Textverarbeitungsprogrammen wie etwa MSWord konkret anwenden. Doch wie genau bringt man EndNote den vom jeweiligen Institut geforderten Zitierstil bei?

In dieser Anleitung wird die Erstellung eines eigenen Zitierstils für End-Note am Beispiel des Zitierstils des Deutschen Archäologischen Instituts (DAI) erklärt. Diesen finden Sie im Internet unter der Adresse: *https://www.dainst.org/publikationen/publizieren-beim-dai/richtlinien*

Zunächst sollte man wissen, dass im Allgemeinen drei Zitierweisen unterschieden werden: die Harvard-Methode, das Nummernsystem und der Nachweis von Quellen mittels Fußnoten oder Endnoten.

In EndNote fallen die ersten zwei Methoden zusammen, da bei beiden der Verweis auf die Quelle direkt im Text erfolgt. Im ersten Fall ist es meist eine Kurzform, die beispielsweise die Form (Autor, Jahr) hat. Beim Nummernsystem verweist statt der Angabe eines Kurztitels eine Nummer auf die Quelle, zum Beispiel: [2]. Außerdem haben beide Stile gemein, dass sie am Ende des Dokuments eine Referenzliste mit der vollständigen Literaturangabe enthalten, die nach bestimmten Kriterien, zum Beispiel nach Autorennamen oder nach den Nummern im Text, sortiert werden.

Der Quellennachweis in Fußnoten ist etwas komplexer und wird in EndNote auch gesondert behandelt. Hier erscheint im Text lediglich eine hochgestellte Zahl, die auf eine Fußnote verweist, in der die Literaturangabe gemacht wird.

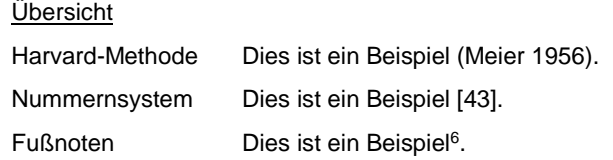

**Zitierweisen**

Das DAI zitiert mit Hilfe von Quellenangaben in den Fußnoten. Für die Angaben in der Fußnote stehen zwei Alternativen zur Verfügung, das Autor-Jahr-System und das Vollzitat-System, welche dann konsequent beim Verfassen des Textes beizubehalten sind. In dieser Anleitung wird mit Vollzitat-System gearbeitet.

# <span id="page-3-0"></span>**Erste Schritte**

Um einen neuen Zitierstil zu erstellen, gehen Sie zunächst auf *Tools > Output Styles* > New Style... Dadurch haben Sie den Style Editor aufgerufen, in welchen Sie im Folgenden alle Informationen eingeben werden.

Diese Anleitung ist nach den Unterpunkten, die Sie auf der linken Seite des Fensters aufgelistet finden, gegliedert, sodass Sie auch die Möglichkeit haben, dieses Dokument zum Nachschlagen zu verwenden. Die einzige Ausnahme bildet der Abschnitt über Formatierungsregeln und Sonderzeichen.

Speichern Sie den Stil zunächst über *File > Save* unter dem Namen: *DAI*. Mit *Strg+S* können und sollten Sie Änderungen jederzeit speichern.

Leichter – und schneller – ist es, wenn Sie einen bereits vorhandenen Stil an Ihre Ansprüche anpassen. Dazu gehen Sie auf *Tools > Output Styles > Edit "Name des Zitierstils"*. Zunächst sollten Sie diesen Stil über *File > Save As* unter einem neuen Namen speichern. So wird eine Kopie des bereits vorhandenen Stils angelegt, die Sie dann beliebig verändern können, ohne das Original zu verlieren.

**Neuen Zitierstil erstellen**

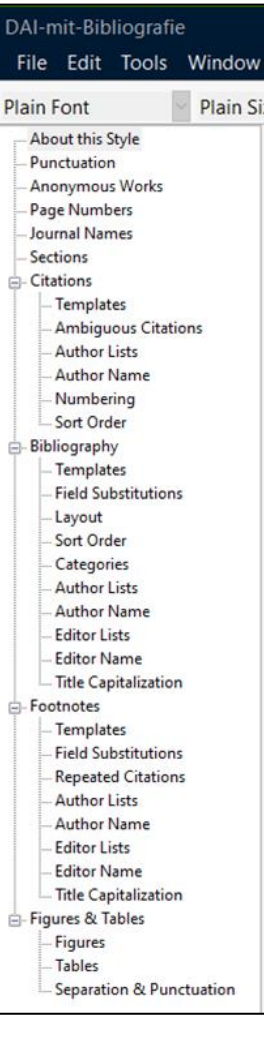

# <span id="page-4-0"></span>**About this Style**

Bei dem Punkt *About this Style* können allgemeine Informationen zum Zitierstil notiert werden.

Für das Beispiel dieser Anleitung geben Sie bei *Based on* zum Beispiel die Internetseite der Zitierrichtlinien des Deutschen Archäologischen Instituts an. Unter *Category* tragen Sie *Archaeology* ein.

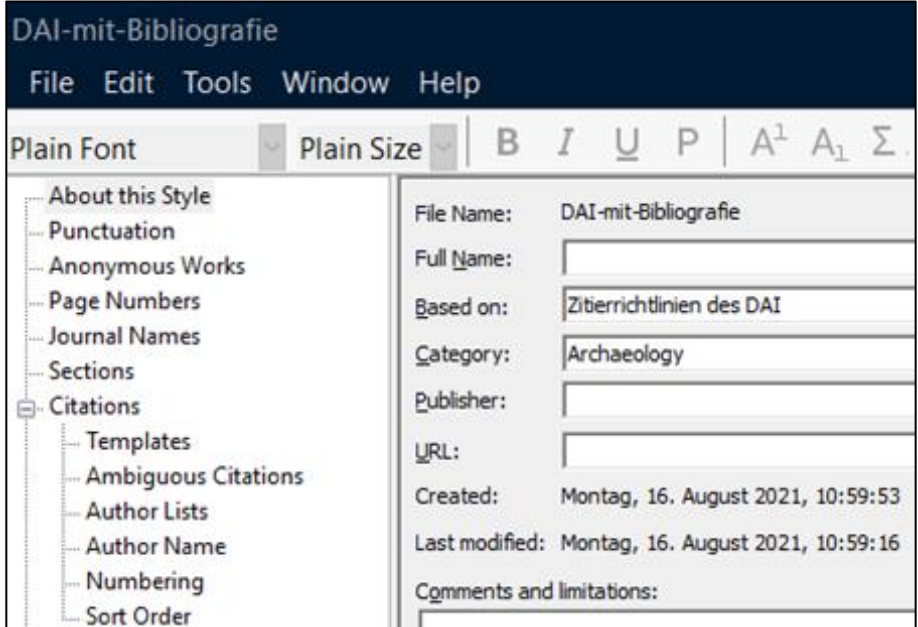

Das Ausfüllen dieses Punktes ist nicht zwingend notwendig, da diese Angaben lediglich Informationen *über* die Richtlinien enthalten und nicht die Richtlinien selbst.

# <span id="page-4-1"></span>**Punctuation**

<span id="page-4-2"></span>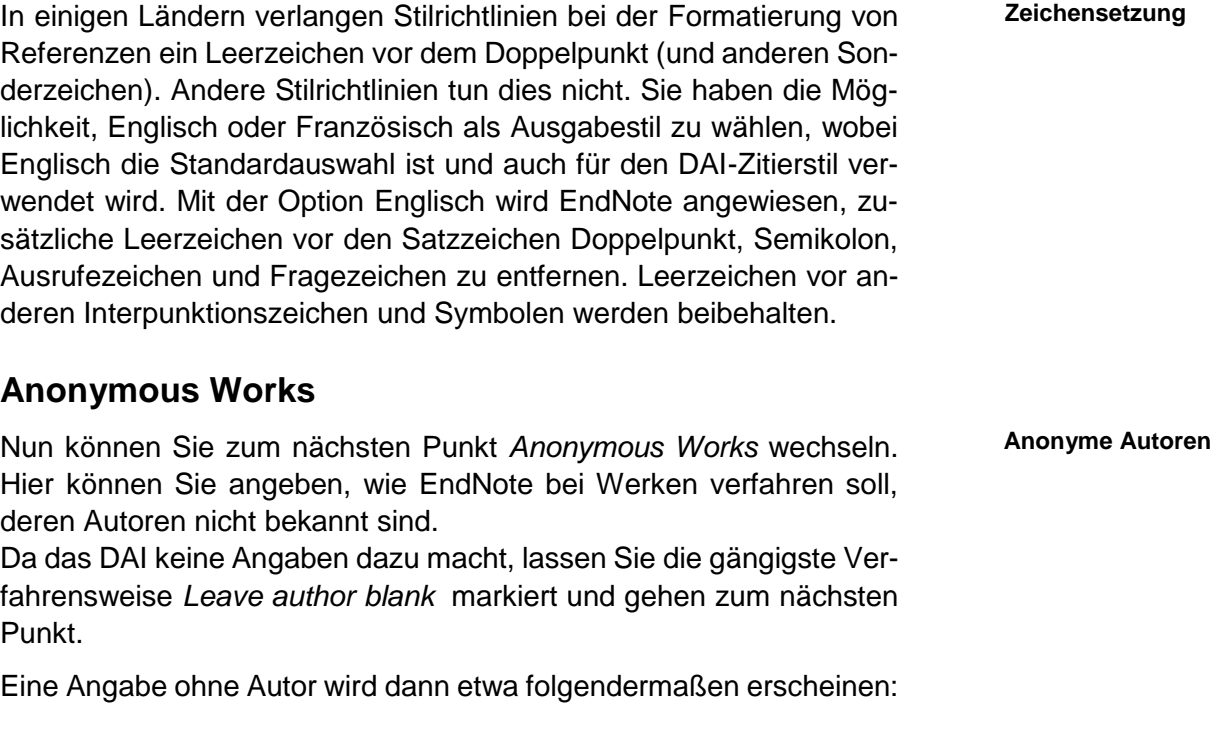

**Allgemeine Angaben**

# <span id="page-5-0"></span>**Page Numbers**

Unter dem Punkt *Page Numbers* geben Sie an, wie Seitenangaben formatiert werden sollen.

Das Nibelungenlied (Reclam Verlag)

Mit *Don't change page numbers* werden die Seitenangaben, die Sie in der Referenz machen, ohne Änderungen übernommen. Bei *show only first page* wird nur die erste Seitenzahl ausgegeben: 356. Mit Hilfe der zwei nächsten Optionen können Sie festlegen, ob die letzte Seitenzahl abgekürzt werden soll. Beispielsweise wird 356-359 zu 356-9 oder zu 356-59 verkürzt.

*Show the full range of pages* bewirkt genau das Gegenteil. Falls Sie in der Referenz eine abgekürzte Seitenzahl angegeben haben, wird diese ergänzt. *Show only first page for Journals, full range for others* formatiert die Seitenangaben für Zeitschriftenartikel anders als für die übrigen Referenztypen.

Lassen Sie zur Erstellung des DAI-Zitierstils die erste Option markiert.

# <span id="page-5-1"></span>**Journal Names**

Nun können Sie unter *Journal Names* angeben, wie Zeitschriftentitel ausgegeben werden sollen. In EndNote können Sie, da das Programm mit *Term Lists* arbeitet, zusätzlich zu dem Titel der Zeitschrift bis zu drei Abkürzungen derselben speichern.

Da sehr viele Zeitschriften beim DAI eine normierte Abkürzung haben, wählen sie *Abbreviation 1* aus.

Sollte EndNote unter *Abbreviations* keinen Eintrag finden, wird der Zeitschriftenname ausgegeben, der in der Referenz gespeichert ist.

## <span id="page-5-2"></span>**Term Lists**

Da viele Zeitschriftentitel abgekürzt werden und zum Teil sogar unterschiedliche Abkürzungen haben, gibt es in EndNote die sogenannten

Full Journal

912 Journals in the Journals List:

'Atigot, Journal of the Israel Dep... 'Atigot

[Neue] Jahrbücher für Philologie ... NJbb A. Furtwängler and K. Reichhold.... FR

A. Gercke and E. Norden, Einleitu... Gercke-Norden A.D. Trendall and A. Cambitoglou... RVAD

Abhandlungen der Akademie der ... AbhGött Abhandlungen der Deutschen Ak... AbhBerl Abhandlungen der Geistes- und S... AbhMainz Abhandlungen der Heidelberger ... AbhHeid

Hint: Hold the Ctrl key to select multiple terms

Abbreviation 1 ^

 $\overline{\phantom{a}}$ 

New Term...

Edit Term...

Delete Term

Insert Term

Close

Term Lists Terms Lists

*Term Lists*, mit denen sich bis zu drei Abkürzungen für einen Zeitschriftentitel speichern lassen. Es gibt sie nicht nur für Zeitschriftentitel, sondern auch für Autoren und Schlagwörter. Die letztgenannten ermöglichen die Autovervollständigung bei Autoren oder Schlagwörtern. Sie haben

**Verwaltung von Zeitschriftentiteln und deren Abkürzungen**

**Seitenzahlen**

**Zeitschriften**

übrigens auch die Möglichkeit, sich eigene Listen zu erstellen.<sup>1</sup>

Sie finden die Liste für Zeitschriftentitel über Library *> Open Term Lists > Journals Term List*. Sie werden sehen, dass die Liste im Prinzip eine Tabelle ist, die in der ersten Spalte den vollständigen Namen enthält und in den folgenden Spalten bis zu drei Abkürzungen speichert.

Beachten Sie, dass die jeweilige Liste speziell für die jeweils geöffnete Literaturdatenbank gilt. Falls Sie diese Liste in einer weiteren Datenbank brauchen, müssen Sie eine Kopie davon erstellen und diese in die Datenbank einbinden (über die Funktion *Export List*…).

Sie können *Term Lists* manuell ergänzen, wenn Sie auf *New Term* klicken oder zum Beispiel aus Textdateien importieren. Um letzteres zu tun, gehen Sie auf Library *> Define Term Lists*. Markieren Sie nun die Liste, die Sie füllen wollen, zum Beispiel *Journals*, und klicken Sie auf *Import List*. Nun wählen Sie noch Ihre Datei aus und klicken auf *Open*. Beachten Sie, dass die Einträge für die verschiedenen Spalten durch die Tabulatortaste getrennt sein müssen.

## <span id="page-6-0"></span>**Sections**

Hier können Sie zwischen den Optionen wählen, ob am Ende des Dokuments ein gesamtes Literaturverzeichnis, ein Literaturverzeichnis für jeden Dokumentabschnitt oder sowohl ein Gesamtliteraturverzeichnis und zusätzlich ein Verzeichnis für jeden Dokumentabschnitt erstellt werden soll.

Für den DAI-Zitierstil behalten Sie die Standardeinstellung bei, so dass ein Literaturverzeichnis am Ende des Dokuments erstellt wird.

## <span id="page-6-1"></span>**Citations**

Unter dem Punkt *Citations* können Sie nun speichern, wie EndNote die Quellenangaben im Text ausgeben soll.

Da das Zitiersystem des DAI grundsätzlich mit Fußnoten arbeitet, werden hier keine Angaben benötigt und andere Beispiele gegeben.

## <span id="page-6-2"></span>**Templates**

 $\overline{a}$ 

Erstellen Sie zunächst eine Schablone, die festlegt, wie das Zitat im Text aussehen soll. Wenn Sie auf *Insert Field* klicken, erscheint eine Liste mit allen verfügbaren Feldern, deren Informationen dann ausgegeben werden können. Um die Felder herum können Sie Text und Interpunktionszeichen einfügen.

**Literaturverzeichnis in Abschnitte einteilen**

**Quellenangaben im Text**

<sup>1</sup> Mehr Informationen dazu finden Sie im digital mitgelieferten Handbuch, das im Ordner Ihrer EndNote-Installation abgelegt ist. Meist: C/Programme(x86)/EndNote/EndNote.pdf

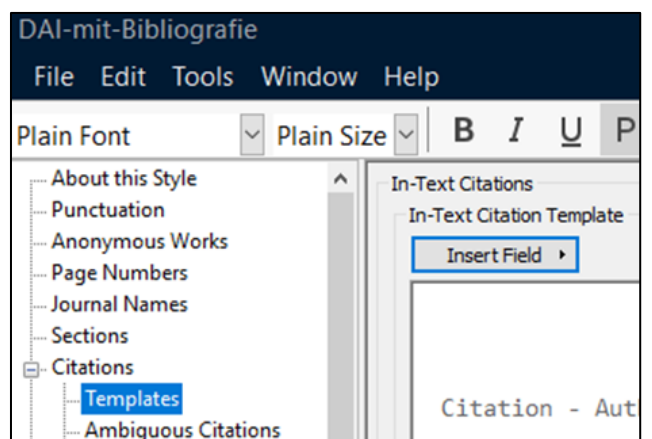

Ein Beispiel: Wenn Sie ein Zitat der Form [Meier 1956] haben wollen, dann tippen Sie folgendes ein: *[Author Year].* Dabei können Sie *Author* und *Year* auch über *Insert Field* einfügen.

Für einen nummerierten Zitierstil, der im Text die Form (1) haben soll, geben Sie *(Bibliography Number)* in EndNote ein. Wenn ein normierter Kurztitel eingefügt werden soll, fügen Sie das Feld *Short Title* in die Schablone ein. Es erscheint dann der Kurztitel, den Sie beim Erstellen der Referenz unter *Short Title* angegeben haben.

Für Verweise auf mehrere Quellen auf einmal können Sie im unteren Abschnitt des Fensters bei *Multiple citation separator* ein Trennsymbol eingeben, beispielsweise ein Semikolon gefolgt von einem Leerzeichen, wenn Ihre Zitatreihe folgendermaßen aussehen soll: [Meier, 1956; Bayer, 1987].

## <span id="page-7-0"></span>**Ambiguous Citations**

Unter *Ambiguous Citations* haben Sie verschiedene Möglichkeiten, die Sie auswählen können, um mehrdeutige Literaturangaben auseinander zu halten.

Eine sinnvolle Option ist beispielsweise *Add a letter after the year*, die bei Werken des gleichen Autors im gleichen Jahr einen Buchstaben hinter die Jahreszahl einfügt, etwa: Meier 1956a und Meier 1956b.

Sie haben die Möglichkeit, auch mehrere dieser Optionen zu aktivieren.

## <span id="page-7-1"></span>**Author Lists**

Falls Ihre Literaturangabe mehrere Autoren hat, können Sie mit Hilfe von *Author Lists* definieren, wie viele von diesen aufgeführt werden sollen, wie sie voneinander getrennt werden sollen und wie sie ausgegeben werden sollen.

Haben Sie beispielsweise eine Zitierrichtlinie, die verlangt, dass Sie die ersten drei Autoren durch ein Komma getrennt ausgeben und die übrigen mit *et al.* abkürzen, werden Sie unter *Author Separators* bei *Number of Authors 1 to 3* eintragen. In die Spalte daneben tippen Sie

**mehrdeutige Referenzen unterscheiden**

**Mehrere Autoren**

dann ein Leerzeichen, ein Komma und ein weiteres Leerzeichen ein. In die letzte Spalte können Sie eintragen, was vor dem letzten Autor eingegeben werden soll. Das kann auch ein Komma sein oder *und*. Die zweite Zeile funktioniert nach dem gleichen Schema.

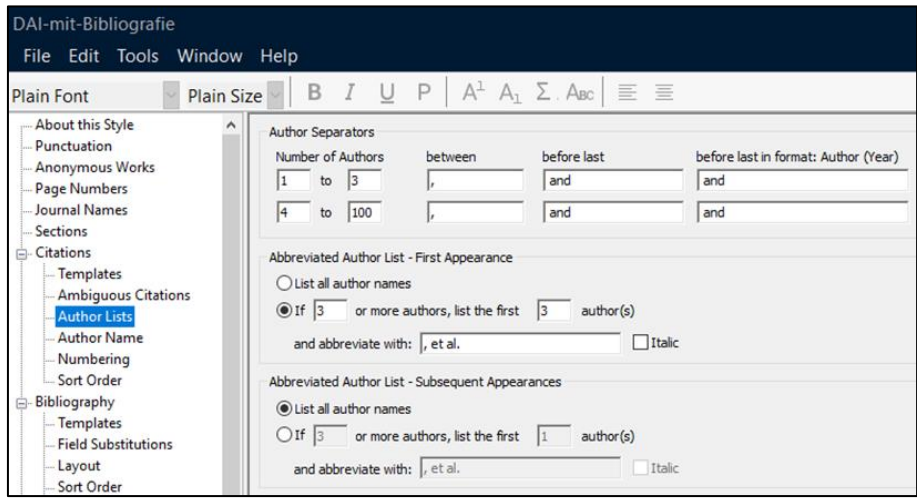

Markieren Sie bei *Abbreviated Author List – First Appearance* den zweiten Punkt und tragen Sie jeweils eine drei ein, da bei drei oder mehr Autoren die ersten drei genannt werden sollen. Bei der Abkürzung geben Sie nun *et al.* ein. Sie können, wenn Sie das Kästchen daneben markieren, dieses Kürzel kursiv ausgeben.

Falls die gleiche Referenz mehrmals auftaucht und anders mit den Autorenlisten verfahren werden soll, geben Sie dies unter *Abbreviated Author List – Subsequent Appearance* ein.

#### <span id="page-8-0"></span>**Author Name**

Nun können Sie mit *Author Name* festlegen, wie der Autor ausgegeben werden soll. Sie können zunächst auswählen, in welcher Weise der Name ausgegeben werden soll. Dann legen Sie fest, wie die Großund Kleinschreibung erfolgen soll und ob und wie Initialen verwendet werden.

Falls zwei Werke eines Autors direkt hintereinander im Text zitiert werden und der Autor beim zweiten Mal nicht wiederholt werden soll, können Sie das bei *Consecutive Citations by the Same Author* einstellen.

Das könnte dann so aussehen:

Das vertritt Meier in seinen zwei Aufsätzen (Meier 1956; 1960) mit Nachdruck.

#### <span id="page-8-1"></span>**Numbering**

Falls Sie einen nummerierten Zitierstil erstellen, können Sie mit dem Punkt *Numbering* genauere Einstellungen vornehmen. Sie können angeben, ob Referenzen, die stets zusammen erscheinen, mit einer Nummer und ob Zahlen zusammengefasst werden sollen.

Wenn Sie also Meier 1956, Bayer 1987 und Pfrung 1998 zusammen auflisten, wird das im Text auf diese Weise erscheinen: [1-3].

**Format der Autorennamen**

**Nummerierung**

Wenn Sie diese drei Werke immer zusammen zitieren, kann EndNote aus der Form [1-3] eine einzelne Zahl machen, also: [1].

#### <span id="page-9-0"></span>**Sort Order**

Unter *Sort Order* werden die Sortierkriterien der Referenzen ausgewählt, falls Sie mehrere auf einmal an einer Stelle im Text zitieren. Für komplexere Sortierkriterien haben Sie hier die Möglichkeit, diese unter *Other* einzugeben.

Sie können Ihre Literaturangaben beispielsweise nach Autor und Jahr sortieren. Markieren Sie dafür *Author + Year + Title* und die Referenzen werden nun aufsteigend nach Autor und Erscheinungsjahr sortiert: (Bayer 1987; Meier 1956; Meier 1960).

Sie können die Referenzen aber auch nach Jahr und erst dann nach Titel sortieren. Dazu markieren Sie *Year + Author*, was zu (Meier 1956; Meier 1960; Bayer 1987) führt.

# <span id="page-9-1"></span>**Regeln für Templates**

Für die Referenzen werden Vorlagen, so genannte *Templates*, erstellt, die den wichtigsten Teil des Zitierstils ausmachen. Ein Template sieht so aus, wie das Zitat später aussehen soll, nur dass statt konkreter Namen Feldbezeichner verwendet werden, die dann von End-Note ersetzt werden.

An dieser Stelle werden die vier "Abhängigkeitsregeln" (*rules of dependence*) und die speziellen Formatierungszeichen erläutert.

Eine Abhängigkeitsregel besagt, wie verschiedene Eingaben sich gegenseitig beeinflussen. Mit speziellen Formatierungszeichen lassen sich diese Regeln umschiffen.

## <span id="page-9-2"></span>*Regel 1* – Basic dependence

Die erste Regel besagt, dass jeder Text oder jedes Interpunktionszeichen (zu denen auch Leerzeichen gehören), das direkt an einen Feldnamen gebunden ist, auch von diesem abhängig ist. Das bedeutet, dass die Zeichen nur ausgegeben werden, wenn das Feld ausgegeben wird, also wenn Informationen dafür vorhanden sind.

Das Template *Author, (Year) Title* führt zu der Ausgabe J. Beazley, The Berlin Painter, wenn keine Information für das Jahr vorhanden ist. Die Klammern wurden nicht ausgegeben, da sie vom Feld des Jahres abhängig sind.

<span id="page-9-3"></span>*Regel 2* – Das vorangehende Feld hat höhere Priorität als das folgende.

Falls beliebige Zeichen ohne Trennung durch Leerzeichen zwischen zwei Feldern auftauchen, sind diese von dem ersten Feld abhängig.

**Sortierkriterien**

**Regeln für Templates**

Beispiel: *Volume:Issue →* 6:2 oder, wenn keine Angabe für *Issue* vorhanden ist:  $\boxed{6:}$  . Wenn dagegen nur für *Issue* ein Eintrag vorhanden ist, wird das auf diese Weise ausgegeben: 2 *.*

In diesem Fall merkt man schon, dass der Doppelpunkt nur angezeigt werden sollte, wenn auch etwas dahinterkommt. Dafür verwendet man spezielle Formatierungszeichen, die später erläutert werden.

<span id="page-10-0"></span>*Regel 3* – Das erste Leerzeichen ist von dem Feld davor abhängig. Alle weiteren sind unabhängig.

Das *erste* Leerzeichen nach einem Feld wird nur ausgegeben, wenn das Feld selbst ebenfalls ausgegeben wird. Falls hinter diesem Leerzeichen weitere folgen, werden diese Leerzeichen immer ausgegeben, da sie von keinem Feld mehr abhängig sind.

Ein Beispiel:

*Author,·Title →* Der Sturm *Author,· ·Title →* **·**Der Sturm

Im ersten Fall wird das erste Leerzeichen nicht ausgegeben, da es von dem Feld des Autors abhängig ist (und der Autor in diesem Fall nicht bekannt ist). Auch im zweiten Fall wird das erste Leerzeichen nicht ausgegeben, dafür jedoch das zweite, da dieses unabhängig ist und daher immer angezeigt wird.

<span id="page-10-1"></span>*Regel 4* – Eigenständiger Text erscheint immer in der Literaturangabe.

Jeder Text, der nicht von einem Feld abhängig ist, wird immer ausgegeben.

Das Template *Author, Title in: Series Title* wird im Text, wenn keine Angabe für *Series Title* gemacht wurde, so aussehen, was natürlich nicht beabsichtigt wäre:

W. Shakespeare, Der Sturm **in:**

## <span id="page-10-2"></span>**Spezielle Formatierungszeichen**

Die Regeln für Templates können mit speziellen Zeichen umgangen werden. Sie finden die Sonderzeichen über den Button *Insert Field*.

# **Spezielle Formatierungszeichen**

## <span id="page-10-3"></span>**Non-breaking Space**

Laut Regel 4 wird unabhängiger Text immer ausgegeben. Wenn aber der Fall auftritt, dass dieser Text von einem benachbarten Feld abhängig sein soll, wie zum Beispiel bei *S. Pages*, wo das S. ja nur ausgegeben werden soll, wenn auch eine Seitenangabe gemacht wurde, müssen Sie dieses spezielle Leerzeichen verwenden.

Mittels *Link Adjacent Text* über *Insert Field* oder mit der Tastenkombination *Strg+Alt+Leerzeichen* können Sie das kleine kreisförmige Zeichen einfügen.

Das vorherige Beispiel wird also folgendermaßen aussehen: *S.◦Pages*.

Nach dem Formatieren wird das *Non-breaking Space* in ein normales Leerzeichen umgewandelt.

## <span id="page-11-0"></span>**Erzwungene Trennung - der senkrechte Strich**

Falls eingefügter Text nicht vom angrenzenden Feld abhängig sein soll (Regel 1), wird der senkrechte Strich ( | ) verwendet, um eine Trennung zu erzwingen. Sie finden das Zeichen unter *Insert Fields > Forced Separation* oder auf Ihrer Tastatur meist neben dem *Y*.

Soll beispielsweise bei Zeitschriftenaufsätzen die Bandnummer durch einen Punkt von der Nummer der Zeitschrift getrennt sein, eine Bandnummer aber nicht immer vorhanden ist, so wird das im *Template* wie folgt dargestellt: *Journal·Volume|.Issue|·(Year)*

So wird der Punkt nach der Bandnummer abhängig von der Nummer der Zeitschrift und das Leerzeichen zwischen *Issue* und *(Year)* immer ausgegeben (Regel 3).

## <span id="page-11-1"></span>**Feldnamen ausgeben**

Vor allem im Englischen kommt es vor, dass Sie in Ihrer Referenz Text ausgeben müssen, der Feldbezeichnern entspricht, wie beispielsweise: *Editor: W.Heinz*, was im Template als *Editor: Editor* dargestellt wird.

Um zu vermeiden, dass EndNote an dieser Stelle zwei Mal den Namen des Herausgebers ausgibt, wird vor und nach dem auszugebenden Wort ein Gravis ( ` ) gesetzt. Sie finden dieses Zeichen auf Ihrer Tastatur meist neben dem *ß*.

In unserem Beispiel: *`Editor`: Editor*

Beachten Sie, dass EndNote auch in Wörtern wie *Editors* oder *Issued*  Feldbezeichner findet.

## <span id="page-11-2"></span>**Singular- und Pluraleingaben**

EndNote ermöglicht es Ihnen, Singular- und Pluralbezeichnungen zu definieren, falls Sie zum Beispiel zwischen *ed.* und *eds.* unterscheiden wollen. Dazu wird lediglich ein Zirkumflex ( ^ ) zwischen den beiden Begriffen eingegeben.

Für das Feld Editor sähe das so aus: *Editor ed.^eds.*

Der Zirkumflex ist auf der Tastatur neben der *1* oder über *Insert Field > Singular/Plural* zu finden. In der Ausgabe wird dann bei *einem* Herausgeber der Text vor dem Zirkumflex bis zu dem Leerzeichen ausgegeben. Sollten *mehrere* Herausgeber vorhanden sein, wird der Text nach dem Zirkumflex bis zum nächsten Leerzeichen ausgegeben.

# <span id="page-12-0"></span>**Bibliography**

Mit dem folgenden Punkt, *Bibliography*, legen Sie fest, wie die Literaturangaben in Ihrem Literaturverzeichnis aussehen sollen.

## <span id="page-12-1"></span>**Templates**

Machen Sie sich klar, welche Referenztypen Sie für Ihren Zitierstil und Ihre Arbeiten benötigen werden und legen Sie für diese *Templates* an. Den Referenztyp können Sie über den Button *Reference Types* einfügen. Die Feldbezeichner fügen Sie über *Insert Field* ein.

Sie sollten für den Typ *Generic* immer ein Template erstellen, da dieses dann auch für die Referenztypen verwendet wird, für die Sie kein *Template* erstellt haben.

Sehen Sie sich die vorgegebenen Zitierrichtlinien genau an und suchen Sie bereits publizierte Beispiele heraus, um zu sehen, wie Sie die *Templates* anlegen müssen.

Formatierungen wie Kursivsetzung oder Fettschreibung können Sie mit Hilfe der unteren Zeile in dem Hauptmenü des Programms vornehmen.

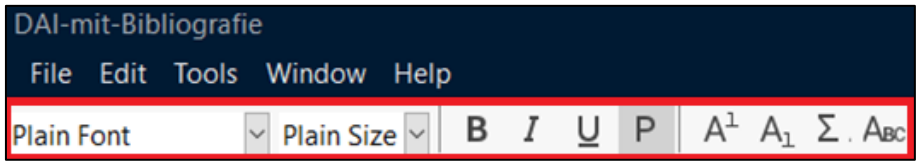

Sie können Ihren Zitierstil testen, indem Sie in der Literaturdatenbank in EndNote eine Referenz markieren und die Ausgabe nach dem jeweiligen Zitierstil im Preview-Panel im Abschnitt rechts unten betrachten.

In der folgenden Grafik können Sie sehen, wie die *Templates* für die wichtigsten Referenztypen für die Zitierrichtlinien des DAI aussehen.

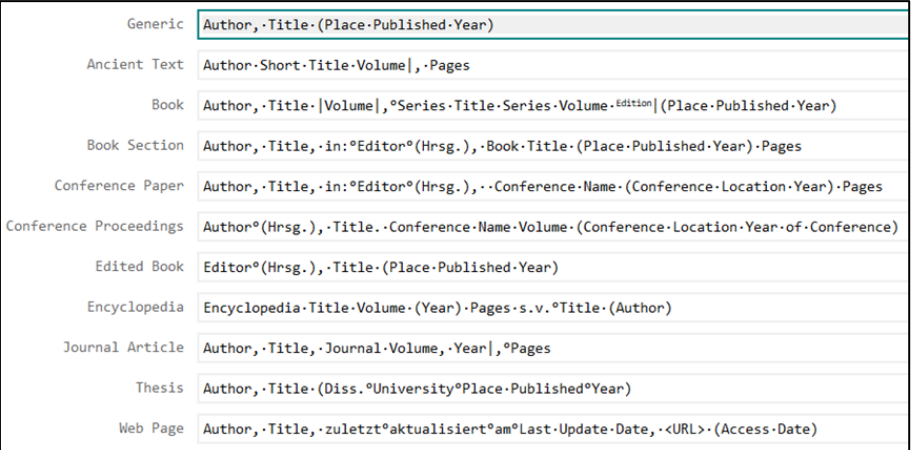

Um genau zu verstehen, wie diese *Templates* funktionieren, sollten Sie verschiedene, vollständige und unvollständige, Literaturangaben testen und auch Änderungen in den *Templates* vornehmen.

**Literaturverzeichnis und Templates**

#### <span id="page-13-0"></span>**Field Substitutions**

Sie können im Literaturverzeichnis eines der folgenden Felder gegen ein anderes Feld ersetzen, falls dieses leer ist: DOI, PMCID, Bandnummer und Seitenangabe. Weiterhin können Sie bestimmen, was zu tun ist, wenn der Herausgeber und der Übersetzer die gleiche Person sind.

#### <span id="page-13-1"></span>**Layout**

Mit dieser Option können Sie allgemeine Angaben zum Aussehen Ihres Literaturverzeichnisses machen. Sie können vor und nach einer Referenz bestimmte Zeichen oder Formatierungsangaben eingeben.

Wenn Sie beispielsweise einen nummerierten Zitierstil erstellen, sollten Sie unter *Start each reference with* über *Insert Field > Bibliography Number* die Nummer einfügen. Wenn Sie wollen, dass zwischen jeder Referenz eine Leerzeile erscheint, tun Sie dies unter *End each reference with*. Hier müssen Sie dann über *Insert Field* die Option *End of Paragraph* auswählen.

Schließlich können Sie mit dem Dropdown-Menü unten rechts noch festlegen, ob und wie ein Zeileneinschub ausgegeben werden soll.

Für unser Beispiel brauchen Sie hier keine Einstellungen vorzunehmen.

#### <span id="page-13-2"></span>**Sort Order**

Dieser Punkt bestimmt über die Sortierung der Literatur im Literaturverzeichnis. Er funktioniert ähnlich wie der Punkt *Sort Order* bei *Citations*, mit dem einzigen Unterschied, dass Sie noch angeben können, ob herausgegebene Werke nach den originalen Werken des gleichen Autors sortiert werden sollen.

Markieren Sie unter *Sort Order: Author + Year + Title*.

#### <span id="page-13-3"></span>**Categories**

Mit dieser Funktion können Sie Ihren Microsoft Word-Dokumenten Themenkategorien hinzufügen, die bestimmten Referenztypen zugeordnet sind. Wenn EndNote das Literaturverzeichnis in Word erstellt, werden die Referenzen innerhalb der Themenkategorien ausgegeben, die Sie zuvor unter dieser Rubrik beschrieben haben.

#### <span id="page-13-4"></span>**Author Lists und Author Name**

Es folgen nun die Unterpunkte *Author Lists* und *Author Name*, die den jeweiligen Unterpunkten bei *Citations* ähnlich sind.

Nehmen wir an, Sie haben eine Autorenliste, die folgendermaßen ausgegeben werden soll:

*J. Cherry – C. Scarre – S. Shennan – C. Renfrew*

Um dieses Format zu erhalten, nehmen Sie die Einstellungen vor, die Sie in den Bildern sehen können:

**Felder ersetzen**

**Layout des Literaturverzeichnisses**

**Sortierkriterien**

**Die Bibliographie nach Kategorien ausgeben**

**Autoren**

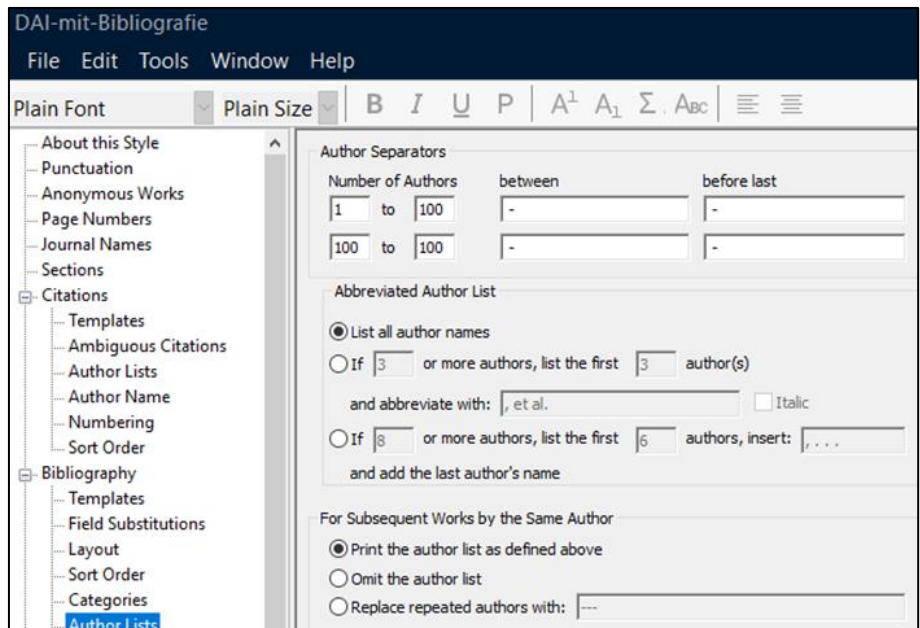

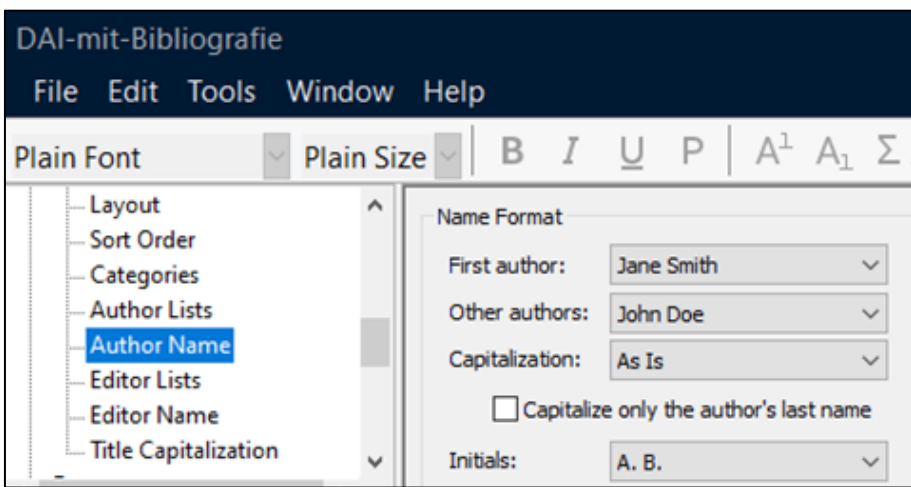

Sie können auch mit den Einstellungen experimentieren und die Änderungen an der Ausgabe beobachten.

## <span id="page-14-0"></span>**Editor Lists und Editor Name**

Die Unterpunkte *Editor Lists* und *Editor Name* sind analog wie *Author Lists* und *Author Name* zu behandeln. Diese Punkte bestimmen, wie Namen von Herausgebern in Referenzen mit dem Typ *Book Section* oder Namen in Feldern, die mit den Feldern *Secondary Author*, *Tertiary Author* und *Subsidiary Author* im Referenztyp *Generic* ausgegeben werden.

## <span id="page-14-1"></span>**Title Capitalization**

Über diese Funktion können Sie die Groß- und Kleinschreibung der Titel festlegen. **Titelformat**

Wir empfehlen Ihnen für Letzteres *Leave title as entered* zu markieren, da so auch die Rechtschreibung bei Titeln auf Deutsch beibehalten wird.

**Herausgeber**

## <span id="page-15-0"></span>**Footnotes**

Für die Zitierrichtlinien des DAI sind die Fußnoten besonders wichtig. Dabei wird hier festgelegt, wie die Referenzen in den Fußnoten ausgegeben werden. Die Fußnote selbst muss mit dem Textverarbeitungsprogramm erstellt werden. Darin wird dann das Zitat eingefügt.

Wenn Sie einen Zitierstil erstellen, der keine Fußnoten verwendet, brauchen Sie hier nichts einzutragen.

#### <span id="page-15-1"></span>**Templates**

Für das Erstellen der *Templates* in den Fußnoten kommen die gleichen Regeln wie auch für das Literaturverzeichnis zum Tragen. Zusätzlich können Sie, falls die *Templates* aus *Citations* oder *Bibliography* übernommen werden sollen, bei *Format citations in footnotes: Same as citations* oder *Same as bibliography* wählen.

Wenn die Referenzen aus den Fußnoten in das Literaturverzeichnis übernommen werden sollen, wählen Sie *Include citations in bibliography*.

Für unser Beispiel müssen Sie nun entscheiden, ob der Zitierstil für längere Texte oder beispielsweise für Zeitschriftenaufsätze gedacht ist. Wir werden hier Ersteres verfolgen und die Option *Same as bibliography* aktivieren.

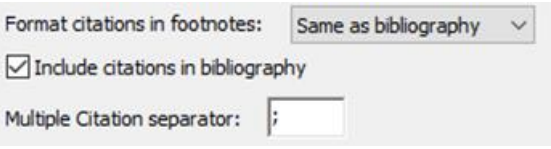

Für den zweiten Fall legen Sie eine Kopie des Zitierstils an, löschen die *Templates* aus *Bibliography* und entfernen den Haken. Die *Templates* für die Zitierrichtlinien des DAI sehen wie unter dem Punkt *Bibliography* beschrieben aus.

Als nächstes können Sie angeben, durch welches Zeichen aufeinanderfolgende Zitate getrennt werden sollen. Das DAI verlangt ein Semikolon.

#### <span id="page-15-2"></span>**Weitere Punkte**

Die Punkte *Field Substitutions*, *Author Lists*, *Author Name*, *Editor Lists* und *Editor Name* werden analog zu den entsprechenden Punkten bei *Bibliography* bearbeitet.

## <span id="page-15-3"></span>**Repeated Citations und Title Capitalization**

Sie können nun unter dem Punkt *Repeated Citations* angeben, wie mit wiederholten Referenzen umgegangen werden soll.

In dem ersten Abschnitt haben Sie die Möglichkeit, eine Kurzform der Referenz zu verwenden und eventuell ihren Kurztitel einzufügen. Es

**Fußnoten und deren Templates**

**Autoren und Herausgeber**

**Wiederholte Referenzen und Titelformat**

wird also der Autorenname und die Seitenanzahl ausgegeben sowie, falls gewählt, der Kurztitel.

Wenn die gleiche Referenz hintereinander auftaucht, können Sie diese im nächsten Abschnitt, *If the Same Reference Repeats in Consecutive Footnotes*, durch ein Kürzel ersetzen, auslassen oder wie jede andere Referenz behandeln.

Wenn die gleiche Quelle, wie etwa eine Zeitschrift, hintereinander zitiert wird, können Sie das Verhalten von EndNote unter *If the Same Source Repeats in Consecutive Footnotes* einstellen.

Da die Zitierrichtlinien des DAI in diesem Fall recht komplex sind, markieren Sie jeweils *No special handling*.

Der Punkt *Title Capitalization* verhält sich wie der unter *Bibliography*. Lassen Sie daher *Leave title as entered* markiert.

## <span id="page-16-0"></span>**Figures & Tables**

Wenn Sie EndNote auch zur Verwaltung Ihrer Abbildungen und Tabellen verwenden, sollten Sie die folgenden Punkte beachten, um diese, Ihren Zitierrichtlinien entsprechend, auszugeben.

Sie müssen dabei bedenken, dass Sie für jedes Bild eine eigene Referenz anlegen sollten.

## <span id="page-16-1"></span>**Figures und Tables**

Sie können unter *Figures* und unter *Tables* festlegen, wo die Grafiken positioniert werden sollen, entweder im Text oder in einer Liste am Ende des Dokumentes und wo deren Beschreibungen, über oder unter der Grafik, stehen sollen.

## <span id="page-16-2"></span>**Separation & Punctuation**

Unter *Separation & Punctuation* können Sie angeben, mit wie vielen Leerzeilen die Grafiken vom umgebenden Text und im Abbildungsverzeichnis voneinander getrennt werden sollen.

Sie können zum Beispiel ein Bild pro Seite ausgeben oder eine bestimmte Zeilenzahl als Abstand zwischen den Bildern festlegen.

Zuletzt geben Sie noch ein, wo ein Punkt erscheinen soll. Das kann entweder nach der Kennzeichnung (*Abbildung 4. Omphalos*) oder nach der Beschreibung (*Abbildung 4 Omphalos.*) sein oder beides (*Abbildung 4. Omphalos.*).

**Abbildungsverzeichnis**